# 5.4 Modeling - Text

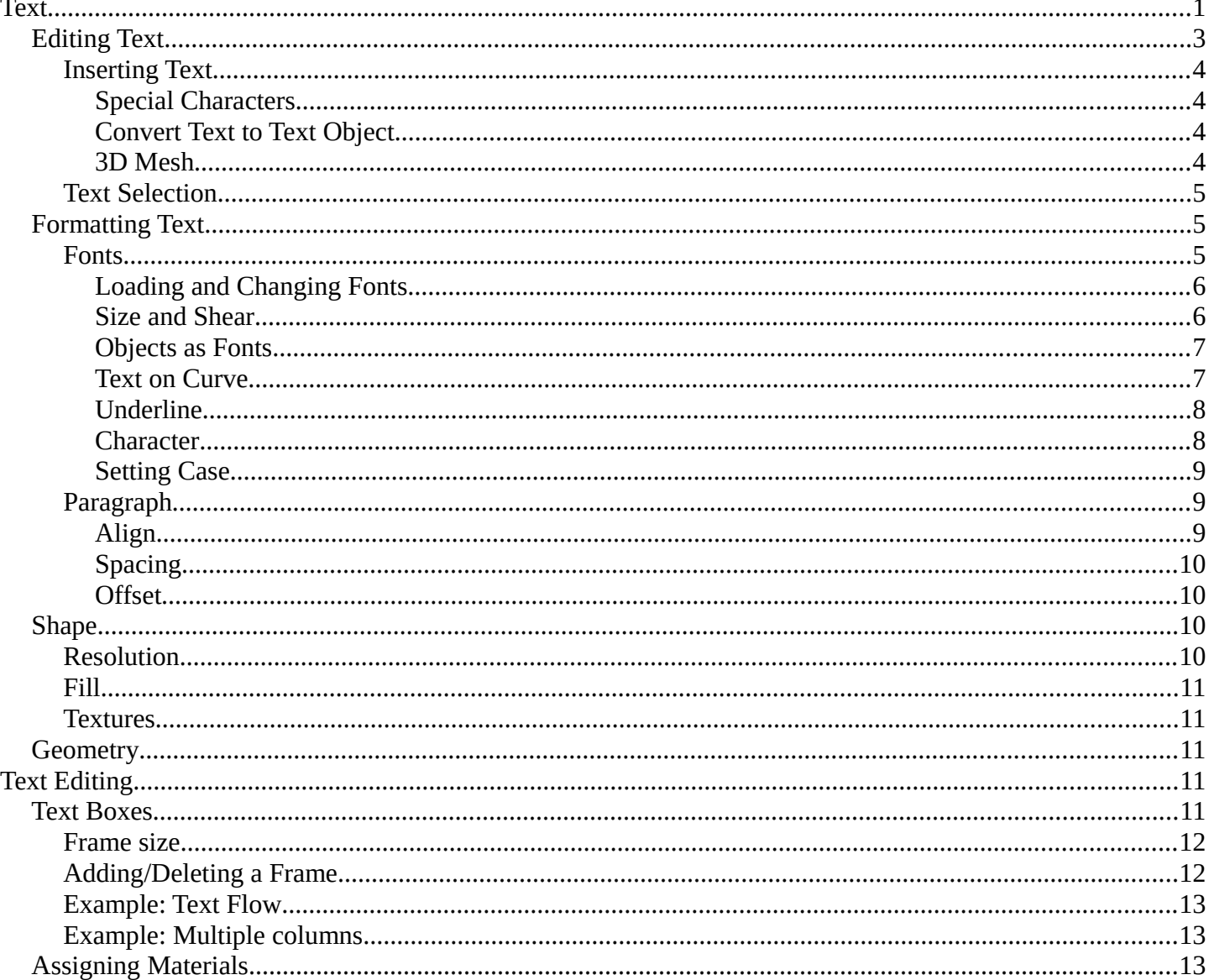

# <span id="page-0-0"></span>**Text**

Reference

Mode: Edit mode (Text) Panel: Curve and Surface, Font and Char (Editing context) Menu: Add • Text

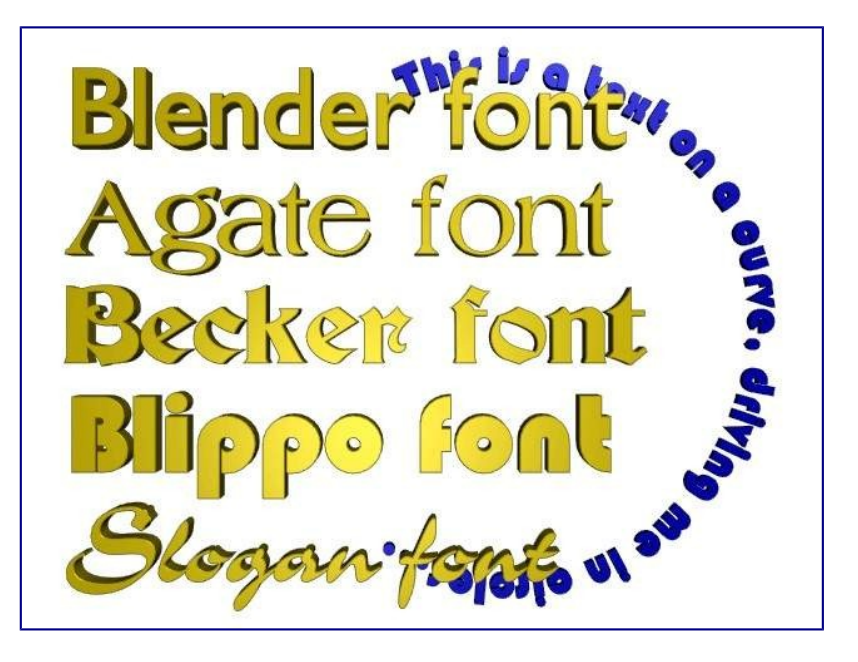

#### Text Examples.

*Text* objects are exactly what they sound like: they contain some text. They share the same object type as curves and surfaces, as modern fonts (OpenType, TrueType, etc.) are vectorial, made of curves (generally Béziers).

Bforartists uses a "Font System" to manage mapping "letter codes –> objects representing them in 3D views". This implies that not only does the font system have its own *built-in* font, but it can use external fonts too, including *PostScript Type 1*, *OpenType* and *TrueType* fonts. And last but not least, it can use any objects existing in the current .blend file as letters...

Texts in Bender allow you to create/render 2D or 3D text, shaded as you want, with various advanced layout options (like justifying and frames), as we will see below. By default, letters are just flat filled surfaces, exactly like any closed 2D curve. But you can of course extrude them... And texts can follow other curves.

Of course, once you are happy with the shape of your text, you can convert it (with Alt-C, in *Object* mode), either to a curve, or directly to a mesh, allowing you to use all the powerful features of these types of objects on it...

(*Text Examples*) shows some examples of various fonts in action, including the "blue" font that has been applied to a curve path.

### **Note**

A maximum of 50000 characters is allowed per text object; however, be forewarned that the more characters a single text object has, the slower the object will respond interactively.

As you can see when you switch between *Object* and *Edit* modes, the *Font* panel remains the same. This means that its settings can be applied equally in both modes ... and this implies that you cannot apply them to just a part of the mesh. So font, size, and so on, are common to all letters in a *Text* object. There is just one exception: the *Bold* / *Italic* buttons control properties specific to each letter (this is a way to use up to four different fonts in a text).

For optimum resource usage, only characters that are being used consume memory (rather than the entire

character set).

# <span id="page-2-0"></span>**Editing Text**

**Reference**

Mode: *Edit* mode

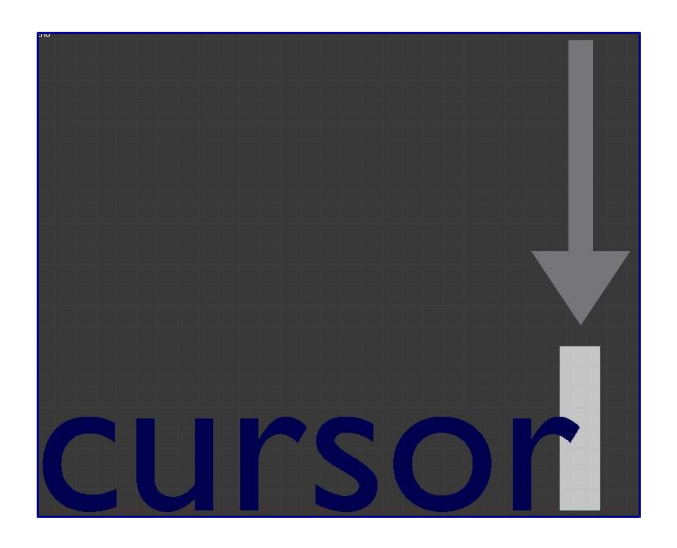

#### Text in Edit mode.

Editing text is quite different from other object types in Bforartists, and happens mainly in two areas. First, the 3D view, of course, where you type your text, and have a few shortcuts, e.g. for applying styles (see Character) - note however that most Bforartists hotkeys you know in *Edit* mode do not exist for texts! The second place is the *Button* window (*Editing* context), especially the *Font* panel.

The menu of the 3D view header has nearly no use, and there is no *Specials* menu... You have no transform nor mirror tools, and so on. However, you can apply to texts the same modifiers as for curves.

Editing *Text* is similar to using a standard text editor but is not as full-featured and has some differences:

#### **Exit** *Edit* **mode**

Tab doesn't insert a tab character in the text, but rather enters and exits *Edit* mode, as with other object types.

**Copy** 

To copy text to the buffer, use Ctrl-C or the *Copy* button in the tool shelf.

### **Cut and Copy**

To cut and copy text to the buffer, use Ctrl-X or the *Cut* button in the tool shelf.

#### **Paste**

To paste text from the buffer, use Ctrl-V or the *Paste* button in the tool shelf.

#### **Delete all text**

To completely erase or delete all text, use Ctrl-Backspace.

#### **Home/End**

Home and End move the cursor to the beginning and end of a line respectively.

#### **Next/Previous word**

To move the cursor on a word's boundary, use Ctrl-Left or Ctrl-Right.

The text buffer does not communicate with the desktop. It only works within Bforartists. To insert text from outside Bforartists, see Inserting Text below.

## <span id="page-3-0"></span>**Inserting Text**

You can insert text in three different ways: from the internal text buffer (Editing Text), or from a text file.

To load text from a text file, use the Text  $\cdot$  Paste File tool. This will bring up a *File Browser* window for navigating to a valid UTF-8 file. As usual, be careful that the file doesn't have too many characters, as interactive response will slow down.

## <span id="page-3-1"></span>*Special Characters*

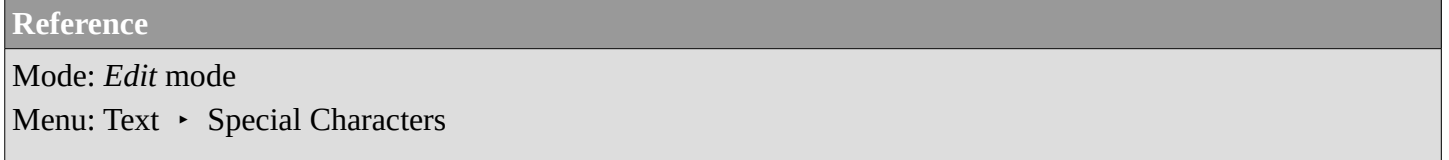

If you need special characters (such as accented chars, which aren't on your keyboard) you can produce many of them using a combination of two other characters. To do so, type the main char, press Alt-Backspace, and then press the desired "modifier" to produce the special character. Some examples are given below:

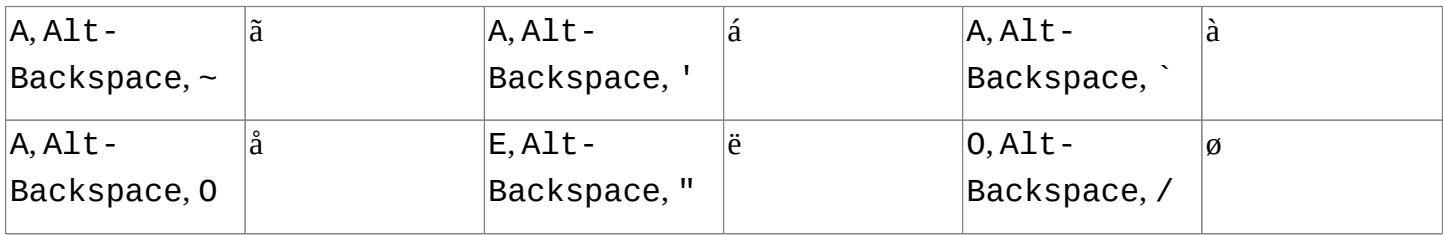

## <span id="page-3-2"></span>*Convert Text to Text Object*

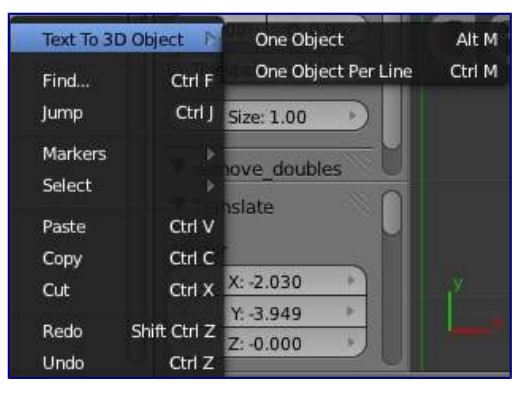

Using an existing text-block, you can convert it to an object from the text editor's header, select Edit  $\cdot$  Text to 3D Object, *One Object* or *One Object per Line* depending on your needs.

It is also possible to paste from the clipboard or a file from the *Edit* menu, while editing 3D Text.

## <span id="page-3-3"></span>*3D Mesh*

It is possible to convert a Text Object to a 3D Mesh object. This can be useful so that you may edit the vertices in *Edit Mode*, but you will lose the ability to edit the text itself. To do this, go to *Object Mode* and select your Text Object. Press Alt-C and select *Mesh From Curve/Meta/Surf/Text*. Now you can return to *Edit Mode* and

manually edit the vertices. They are usually a bit messy, so it may be useful to use a *Limited Dissolve* deletion or *Remesh* Object *Modifier* at a low threshold to clean up your mesh.

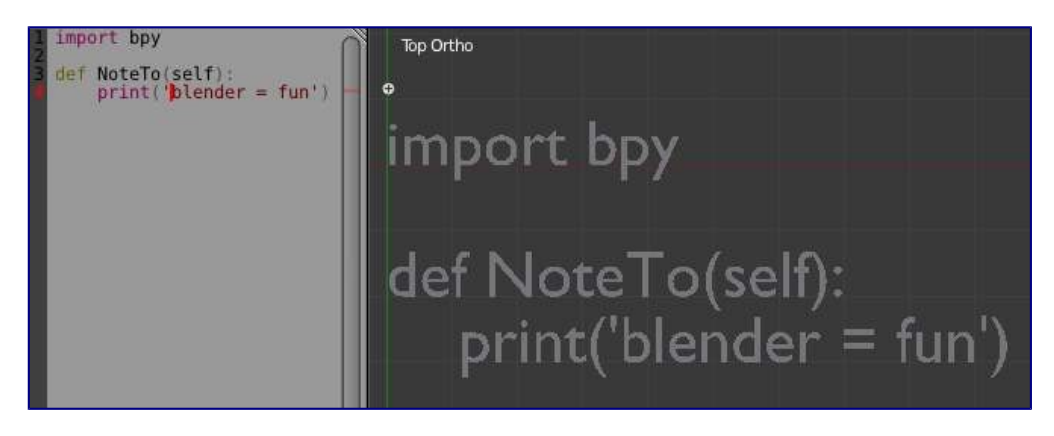

left normal text, right the made text object.

## <span id="page-4-0"></span>**Text Selection**

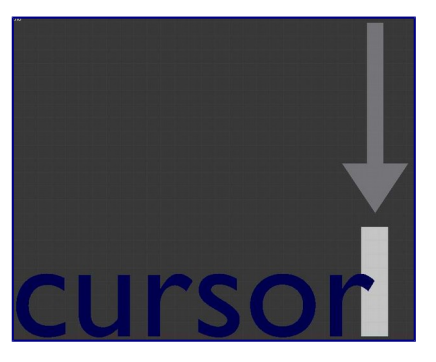

Text in Edit mode.

In *Edit* mode, your text has a white cursor, and as in any text editor, it determines where new chars will be inserted! You move this cursor with the arrow keys or PageUp / PageDown and Home / End keys.

Hold Shift while using the arrow keys to select a part of the text. You can use it to specify different materials, the normal/bold/italic state, and not much more...

# <span id="page-4-1"></span>**Formatting Text**

## <span id="page-4-2"></span>**Fonts**

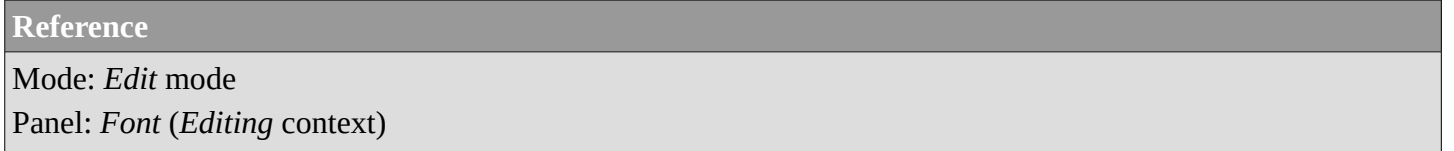

The *Font* panel has several options for changing the look of characters.

## <span id="page-5-0"></span>*Loading and Changing Fonts*

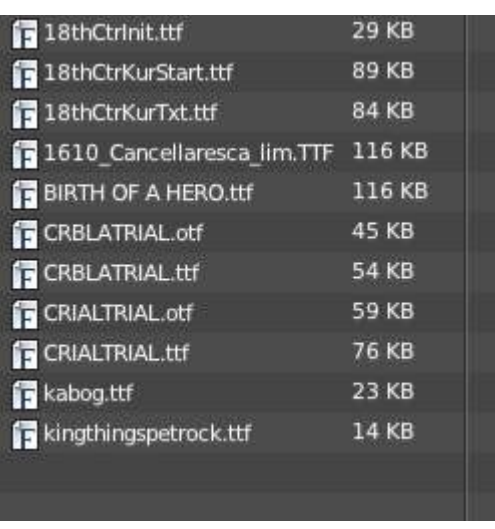

#### Loading a Type 1 font file.

Bforartists comes with a *built-in* font by default and is displayed in each of the four font style choosers. The *built-in* font is always present and shows in this list as Bfont. The first icon contains a drop-down list displaying currently loaded fonts. Select one for each font style.

To load a different *Font*, click one of the *Load* buttons in the *Font* panel and navigate to a *valid* font. The *File Browser* window will give all valid fonts a capital F icon, as seen in *Loading a Type 1 font file.*

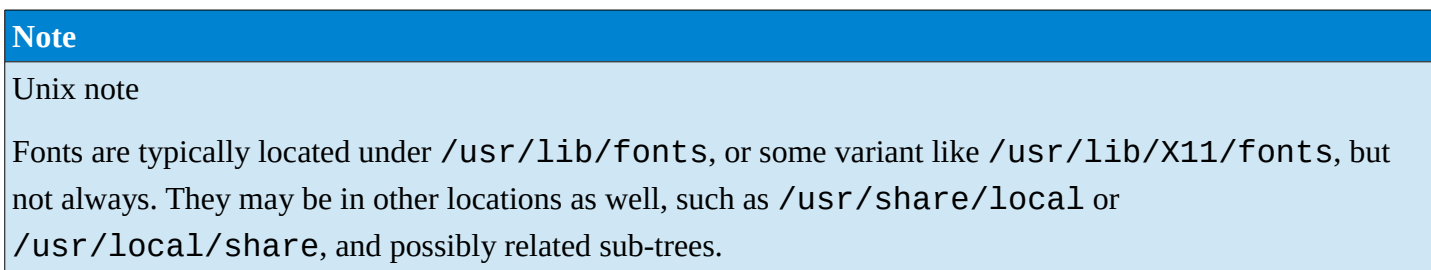

If you select a font that Bforartists can't understand, you will get the error Not a valid font.

Remember the same font will be applied to all chars with same style in a text, but that a separate font is required for each style. For example, you will need to load an *Italics* font in order to make characters or words italic. Once the font is loaded you can apply that font "Style" to the selected characters or the whole object. In all, you would need to load a minimum of four different types of fonts to represent each style (**Normal**, **Italics**, **Bold**, **Bold-Italics**).

It is important to understand that Bforartists does not care what font you load for "normal", "bold", etc., styles. This is how you can have up to four different fonts in use in the same text - but you have to choose between different styles of a same font, or different fonts. Bforartists has a number of typographic controls for changing the style and layout of text, found in the *Font* panel.

## <span id="page-5-1"></span>*Size and Shear*

### **Size**

Controls the size of the whole text (no way to control each char size independently). Note however that chars with different fonts (different styles, see below) might have different visible sizes.

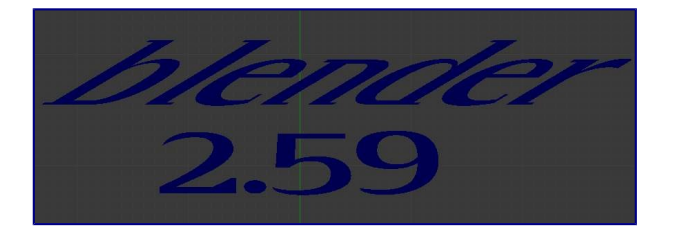

shear: 'Bforartists' has a shear value of 1, '2.59' a shear value of 0

#### **Shear**

Controls the inclination of the whole text. Even if this seems similar to italics style, *this is not the same thing* !

## <span id="page-6-0"></span>*Objects as Fonts*

You can also "create" your own "font" inside Bforartists! This is quite a complex process, so let's detail it:

- First, you must create your chars. Each char is an object *of any type* (mesh, curve, meta...). They all must have a name following the schema: common prefix followed by the char name (e.g. ft.a, ft.b, etc.).
- Then, for the *Text* object, you must enable the *Dupli Verts* button (*Object* context *Anim Settings* panel).
- Back in *Editing* context, in the *Font* panel, fill the *Ob Family* field with the *common prefix* of your "font" objects.

Now, each time a char in your text matches the *suffix part* of a "font" object's name, this object is duplicated on this char. *The original chars remain visible*. The objects are duplicated so that their center is positioned at the *lower right corner* of the corresponding chars.

## <span id="page-6-1"></span>*Text on Curve*

With the *curve modifier* you can let text follow a curve.

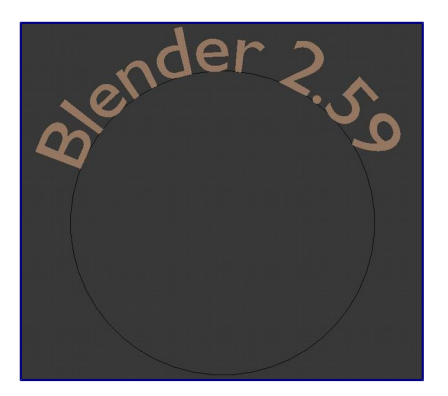

Text on curve.

In (*Text on curve*) you can see a text deformed by a curve (a 2D Bézier circle).

To apply the curve modifier, the text object first has to be converted to a mesh, using Alt-C and click mesh.

#### **Note**

There is also a Text on Curve feature, but the curve modifier offers more options.

## <span id="page-7-0"></span>*Underline*

## **Underline**

Toggled with the *Underline* button before typing. Text can also be set to Underlined by selecting it then using the *Underline* button in the Tool Shelf.

### **Position**

This allows you to shift vertically the position of the underline.

### **Thickness**

This controls the thickness of the underline.

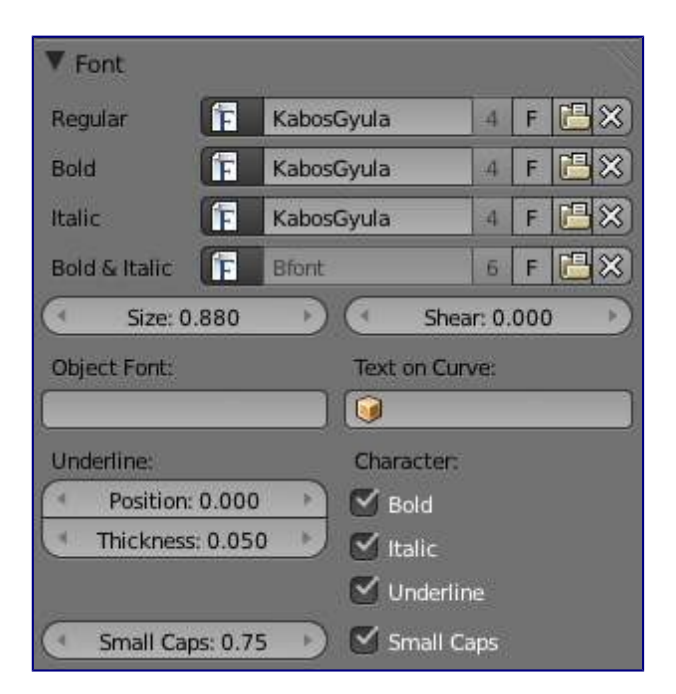

check a character option to, for example, type bold text

## <span id="page-7-1"></span>*Character*

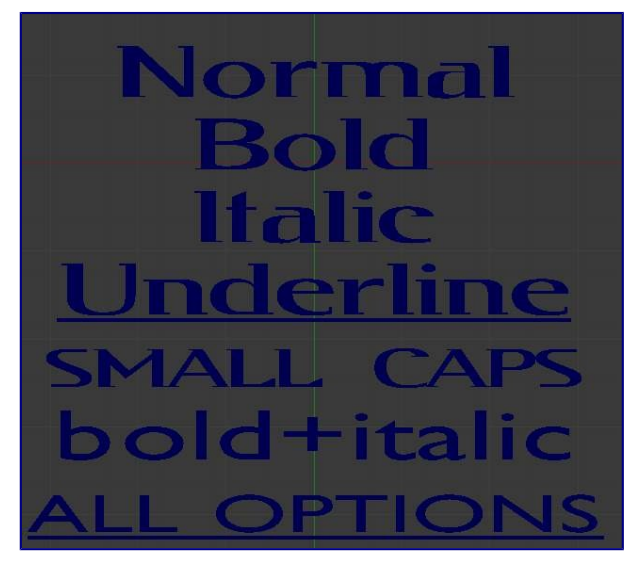

Bold text.

### **Bold**

Toggled with the *Bold* button before typing. Text can also be set to Bold by selecting it then using the *Bold* button in the Tool Shelf.

#### **Italics**

Toggled with the *Italic* button before typing. Text can also be set to Italic by selecting it then using the *Italic* button in the Tool Shelf.

### **Underline**

Enables underlining, as controlled by the Underline settings above.

**Small Caps** 

type small capital text.

Bforartists's *Bold* and *Italic* buttons don't work the same way as other applications, as they also serve as placeholders for you to load up other fonts manually, which get applied when you define the corresponding style; see Fonts.

To apply the Bold/Italics/Underline attribute to a set of characters, you either turn on *Bold* / *Italics* / *Underline* prior to typing characters, or highlight (select) first and then toggle Bold/Italics/Underline.

## <span id="page-8-0"></span>*Setting Case*

You can change the text case by selecting it then clicking the *To Upper* or *To Lower* in the tool shelf.

Enable the *Small Caps* option to type characters as small caps.

The size of the *Small Caps* can be changed with the *Small Caps Scale* setting. Note that the *Small Caps Scale* is applied the same to all *Small Caps* formatted characters.

## <span id="page-8-1"></span>**Paragraph**

The *Paragraph* Panel has settings for the alignment and spacing of text.

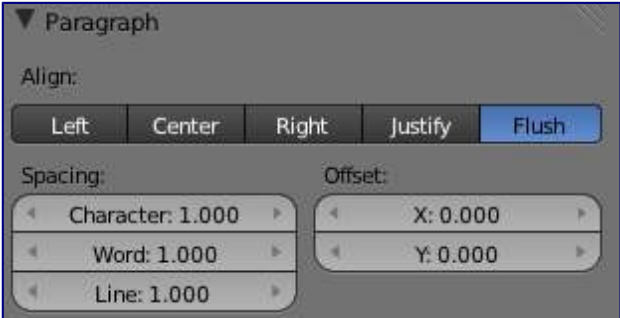

the paragraph tab

## <span id="page-8-2"></span>*Align*

### **Left**

Aligns text to left of frames when using them, else uses the center point of the *Text* object as the starting point of the text (which grows to the right).

#### **Center**

Centers text in the frames when using them, else uses the center point of the *Text* object as the mid-point of the text (which grows equally to the left and right).

#### **Right**

Aligns text to right of frames when using them, else uses the center point of the *Text* object as the ending point of the text (which grows to the left).

#### **Justify**

Only flushes a line when it is **terminated** by a wordwrap (**not** by Return), it uses *whitespace* instead of *character spacing* (kerning) to fill lines.

### **Flush**

**Always** flushes the line, even when it's still being entered; it uses character spacing (kerning) to fill lines.

Both *Justify* and *Flush* only work within frames.

## <span id="page-9-0"></span>*Spacing*

### **Character**

A factor by which space between each character is scaled in width

### **Word**

A factor by which whitespace between words is scaled in width. You can also control it by pressing Alt-Left or Alt-Right to decrease/increase spacing by steps of 0.1.

### **Line**

A factor by which the vertical space between lines is scaled.

## <span id="page-9-1"></span>*Offset*

### **X offset and Y offset**

Well, these settings control the X and Y offset of the text, regarding its "normal" positioning. Note that with frames (see *Text Boxes*), it applies to all frames' content...

## <span id="page-9-2"></span>**Shape**

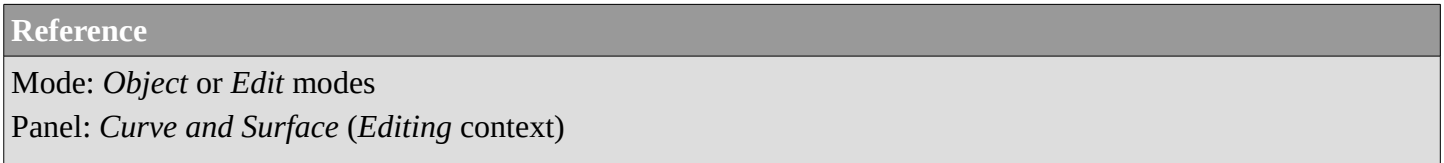

As you can see in the *Curve and Surface* panel, texts have most of the same options as curves.

## <span id="page-9-3"></span>**Resolution**

Preview, Render resolution. See curve resolution.

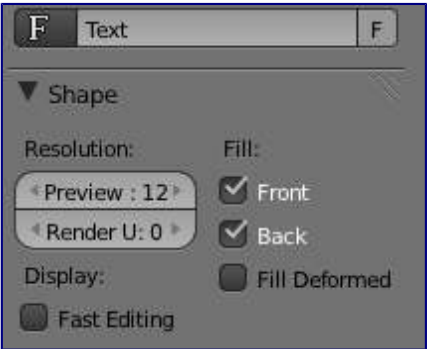

the shape settings

### **Fast Editing**

disables curve filling while in edit mode.

## <span id="page-10-0"></span>**Fill**

The fill options control how the text curves are filled in when text is *Extruded* or *Beveled* in the *Geometry* Panel.

## **Front**

Fills in the front side of the surface.

### **Back**

Fills in the back side of the surface.

## **Fill Deformed**

Fills the curves after applying shape keys and modifiers.

## <span id="page-10-1"></span>**Textures**

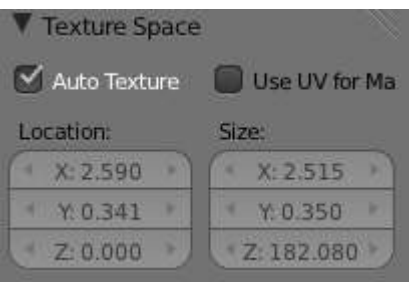

Texture Settings

## **Use UV for Mapping**

Use UV values as generated texture coordinates.

**Auto Texture Space** 

Adjusts the active object's texture space automatically when transforming object.

# <span id="page-10-2"></span>**Geometry**

Text objects have all the *curves extrusion features*.

# <span id="page-10-3"></span>**Text Editing**

## <span id="page-10-4"></span>**Text Boxes**

### **Reference**

Mode: *Object* or *Edit* modes Panel: *Font* (*Editing* context)

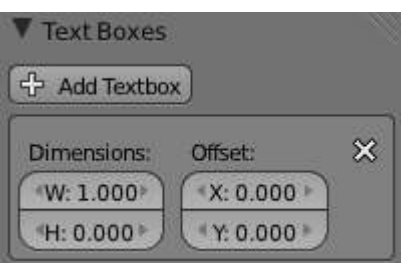

Text frame.

Text "Boxes" allow you to distribute the text amongst rectangular areas within a single text object. An arbitrary number of freely positionable and re-sizable text frames are allowed per text object.

Text flows continuously from the lowest-numbered frame to the highest-numbered frame with text inside each frame word-wrapped. Text flows between frames when a lower-numbered frame can't fit any more text. If the last frame is reached, text overflows out of it.

Text frames are very similar to the concept of *frames* from a desktop publishing application, like Scribus. You use frames to control the placement and flow of text.

Frames are controlled in the *Text Boxes* panel.

## <span id="page-11-0"></span>**Frame size**

By default the first frame for a new text object, and any additional frames, has a size of **zero** for both *Width* and *Height*, which means the frame is initially not visible.

Frames with a width of **0.0** are ignored completely during text flow (no wordwrap happens), and frames with a height of **0.0** flow forever (no flowing to the next text frame).

In order for the frame to become visible, the frame's *Width* must be greater than **0.0**.

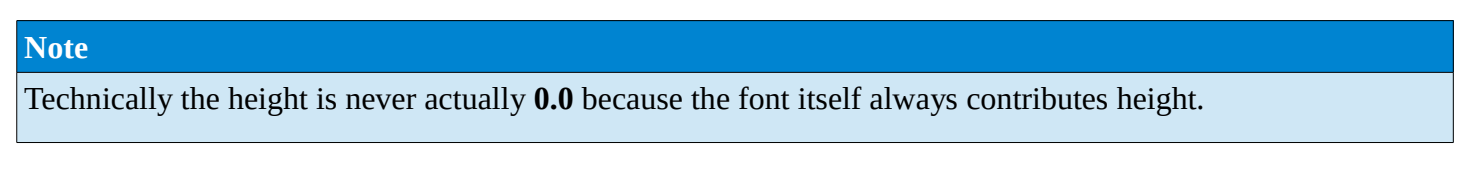

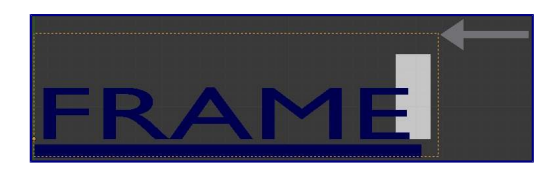

Frame width.

(*Frame width*) is a text object with a width of 5.0. And because the frame width is greater than 0.0 it is now visible and is drawn in the active theme color as a dashed rectangle. The text has overflowed because the text has reached the end of the last frame, the default frame.

## <span id="page-11-1"></span>**Adding/Deleting a Frame**

To add a frame click the *Add Textbox* button on the *Text Boxes* panel. A new frame is inserted just after (in text flow order) the current one, with its attributes (position and size). Be sure to modify the offset for the new frame in the *X* and/or *Y* fields. Just an *X* modification will create a new column.

To delete the current frame, click the Delete button. Any text in higher frames will be re-flowed downward into lower frames.

## <span id="page-12-0"></span>**Example: Text Flow**

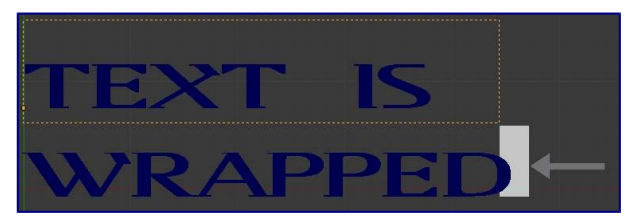

wrapping

With two or more frames you can organize text to a finer degree. For example, create a text object and enter Bforartists is super duper. This text object has a frame; it just isn't visible because its *Width* is **0.0**.

Set the width to **5.0**. The frame is now visible and text is wrapping according to the new width, as shown in (*Text 2*). Notice that the text has overflowed out of the frame. This is because the text has reached the end of the last frame, which just happens to be the default/initial frame.

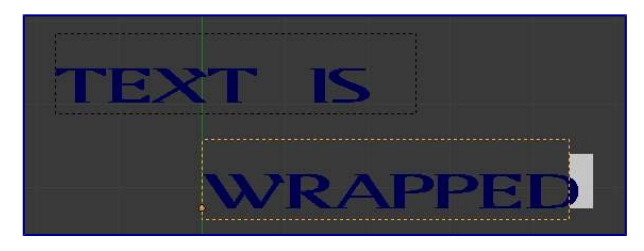

text flowing from box 1 to box 2

When we add another frame and set its width and height, the text will flow into the new frame.

## <span id="page-12-1"></span>**Example: Multiple columns**

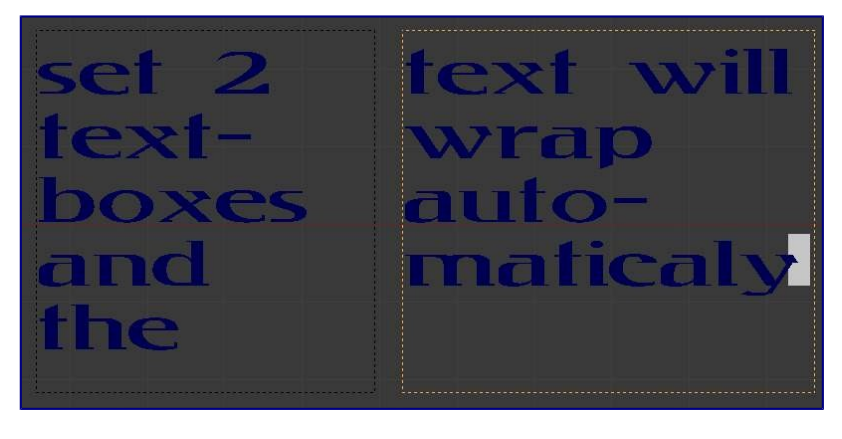

Text 5.

To create two columns of text just create a text object and adjust the initial frame's *Width* and *Height* to your requirements, then insert a new frame. The new frame will have the same size as the initial frame. Set the *X* position to something greater or less than the width of the initial frame; see (*Text 5*).

# <span id="page-12-2"></span>**Assigning Materials**

## **Reference** Mode: *Edit* mode Panel: *Link and Materials* (*Editing* context)

Each character can have a different *Material index* in order to have different materials on different characters.

You can assign indices either as you type, or after by selecting blocks of text and clicking on the *Assign* button in the Materials panel.

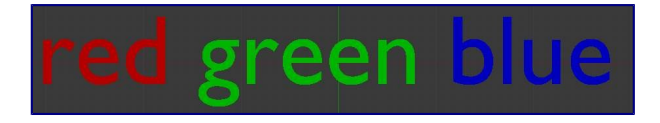

#### Red Green Blue.

For example, to create (*Red Green Blue*) you would need to create three separate materials and three separate material indices. Each word would be assigned a *Material index* by selecting the characters for each word and clicking the *Assign* button. (*Red Green Blue*) is still one single *Text* object.